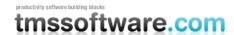

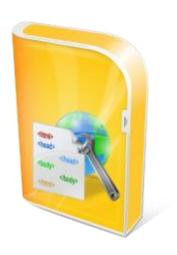

# TMS ASP.NET COMPONENT PACK V2.6

# DEVELOPERS QUICK START GUIDE

April 2010

Copyright © 2003 - 2010 by tmssoftware.com bvba

Web: <a href="http://www.tmssoftware.com">http://www.tmssoftware.com</a>
Email: <a href="mailto:info@tmssoftware.com">info@tmssoftware.com</a>

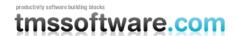

#### Contents

Supported .NET development environments Installation
Updates
Upgrade notes
Support
Website login
License agreement
Component overview
Version history
Frequently asked questions

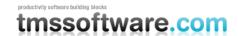

#### Supported .NET development environments

The TMS ASP.NET Component Pack supports following development environments:

Microsoft™ Visual Studio .NET 2003 Microsoft™ Visual Studio .NET 2005

Microsoft™ Visual Studio .NET 2005 with Microsoft AJAX (only with registered version)

Microsoft™ Visual Studio .NET 2008 with Microsoft AJAX Microsoft™ Visual Studio .NET 2010 with Microsoft AJAX

Supported browsers: Internet Explorer 6,7,8 Firefox 3, 3.5 Chrome 4.0

#### Installation

#### Installation of components in the IDE

1)

Execute SETUP.EXE
This will install files under the folder:
\Program Files\tmssoftware\TMSWebControls

2)

From the Visual Studio IDE menu, choose

Tools,
Customize Toolbox
Switch to the .NET Framework Components tab
Choose Browse and pick TMSWebControls.DLL from the folder

\Program Files\tmssoftware\TMSWebControls

(for the registered version, either compile the solution for the IDE you're working with or download the precompiled assemblies from the registered users page on our website)

3)
Some components require additional installation steps

The ClientDebugOut component requires DebugOutXControl1.ocx to be installed. This can be installed with following command line:

regsvr32 DebugOutXControl1.ocx

DebugOutXControl1.ocx is located in the folder: \Program Files\tmssoftware\TMSWebControls

4) Various components (Menus, HelpTip, AdvWebGrid) require optionally that JS client script files are in your webapplication path (when CachedScript is set to true), when starting a new web

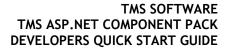

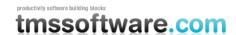

application that uses such components, copy the appropriate menu JS file to your webapplication path. The JS files are located in the folder: \Program Files\tmssoftware\TMSWebControls\Scripts

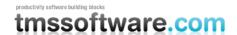

#### Installation of sample applications

Sample applications are provided for Visual Studio .NET for C# and VB.NET, Delphi 2005, Delphi 2006, 2007

#### C# Samples for Visual Studio .NET 2003:

Copy the folder "\Program Files\tmssoftware\TMSWebControls\DemoVSNET2003" into your IIS webserver path under virtual directory \DemosVSNet2003 (ie. normally c:\inetpub\wwwroot\DemosVSNet2003)

From the IIS administration, create an application directory for this virtual directory. To run the DB demos which are based on Access files, it is required to set the folder c:\inetpub\wwwroot\DemosVSNet2003 as a shared folder. Index.aspx is the project startup file.

#### C# Samples for Visual Studio .NET 2005:

Choose: File, Open, "Web Site" from the Visual Studio IDE and browse to the folder "\Program Files\tmssoftware\TMSWebControls\DemoVSNET2005" and start the application

#### C# Samples for Visual Studio .NET 2008:

Choose: File, Open, "Web Site" from the Visual Studio IDE and browse to the folder "\Program Files\tmssoftware\TMSWebControls\DemoVSNET2008" and start the application

#### C# Samples for Visual Studio .NET 2010:

Choose: File, Open, "Web Site" from the Visual Studio IDE and browse to the folder "\Program Files\tmssoftware\TMSWebControls\DemoVSNET2010" and start the application

#### VB.NET Samples for Visual Studio .NET 2003:

Copy the folder "\Program Files\tmssoftware\TMSWebControls\DemosVBNET2003" into your IIS webserver path under virtual directory \DemosVBNet2003 (ie. normally c:\inetpub\wwwroot\DemosVBNet2003)

From the IIS administration, create an application directory for this virtual directory. To run the DB demos which are based on Access files, it is required to set the folder c:\inetpub\wwwroot\DemosVBNet2003 as a shared folder. Index.aspx is the project startup file.

#### **VB.NET Samples for Visual Studio .NET 2005:**

Choose: File, Open, "Web Site" from the Visual Studio IDE and browse to the folder "\Program Files\tmssoftware\TMSWebControls\DemoVBNET2005" and start the application

#### VB.NET Samples for Visual Studio .NET 2008:

Choose: File, Open, "Web Site" from the Visual Studio IDE and browse to the folder "\Program Files\tmssoftware\TMSWebControls\DemoVBNET2008" and start the application

#### VB.NET Samples for Visual Studio .NET 2010:

Choose: File, Open, "Web Site" from the Visual Studio IDE and browse to the folder "\Program Files\tmssoftware\TMSWebControls\DemoVBNET2010" and start the application

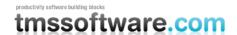

#### Important note:

When opening the demo applications in Visual Studio .NET make sure that:

- 1) In the References of the project, a reference is correctly pointing to tmswebcontrols.dll
- 2) The demo csproj.webinfo file is correctly pointing the path in your webserver where the project is installed.

#### **Updates**

The TMS ASP.NET Component Pack registered version comes with full source code, a license for commercial use and a full version cycle of free updates. A full version cycle means that from version x.y to version x+1.y, the updates are free. For example, if a registration starts at version v1.9, updates are free till version v2.9. The updates for the TMS ASP.NET Component Pack are frequently made available. The latest date of the updates can be seen after login on our website (see next section). This date reflects the exact file date of the latest update.

#### Upgrade info

When upgrading from a former version of the TMS ASP.NET Component Pack, some minor modifications to current projects are required. In the Menus and Grid components, font property attributes in the ASPX files of projects will have to be removed as a new Font type has been used. View the HTML code of the ASPX file and remove the Font property attributes and select View, Refresh, after which the problem should be solved.

#### Support

TMS ASP.NET Component Pack Pro registered users have priority support on the special email provided upon registration as well as newsgroup access.

For general help: help@tmssoftware.com

For sales and other questions: info@tmssoftware.com

#### Website login

Registered users of the TMS ASP.NET Component Pack Pro receive a code with which it is possible to login on the website to obtain:

- Free updates for a full version cycle of the components.
- Discount offers on other products

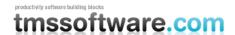

- Access to additional documentation
- Access to samples projects

Login on the website is done with:

- Email with which you registered the TMS ASP.NET Component Pack
- Code that is sent by email with the first registered version

Direct link to login:

http://www.tmssoftware.com/site/login.asp

#### Important notes

Keep this email and code in a safe place.

If for some reason, your registration email address changes, the only way to have this updated is by sending email to TMS software to request for a change. The email must be sent from the original email address and specify the new address to change to.

Make sure to use an email account that can handle file attachments up to 1.5MB.

#### License agreement

A license for commercial use of the components is provided upon registration. Under commercial use of the components is all types of use in commercially operating companies or organisations. Registration of the components also entitles to free updates, full source and high priority technical support.

The TMS ASP.NET Component Pack is available with two licensing schemes, a single developer license and a site license. The details of the two license types are below:

#### TMS ASP.NET Component Pack single developer license agreement

The single developer license of the component gives you the right to:

- Using the component for development of applications or any type of software module in general by a single developer within the company holding the license.
- Sell any commercial compiled application with the control, published by the company holding the license
- Make modifications to the source code of component for own use.
- Use the component and source code on all development systems used by the developer assigned by the company holding the license.
- Request future versions of the component at any time either through the web or by email for a full version cycle of the component.
- Access to priority email support by the single developer assigned by the company holding the license.
- Sell any number of applications in any quantity without any additional run-time fees or royalties required.

The license agreement prevents you from:

Distributing parts or full source code of any component from TMS software.

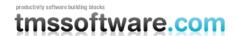

- Using parts or full source code of components from the TMS software for creating any type
  of other components that are distributed or sold with or without source code.
- Changing the source code of any component from TMS software and sell or distribute this as a modified product.
- Creating a descendant compiled product such as OCX or ActiveX control and sell or distribute this as a product.
- Using the control in applications sold with different publisher name than the company holding the license.
- Transfer the license to any other developer than the original registered developer
- Using the components by multiple developers in the company holding the license

#### TMS ASP.NET Component Pack site license

The site license of the component gives you the right to:

- Using the component for development of applications or any type of software module in general by an unlimited number of developers within the company holding the license.
- Sell any commercial compiled application with the control, published by the company holding the license
- Make modifications to the source code of component for own use.
- Use the component and source code on all development systems used by the developer assigned by the company holding the license.
- Request future versions of the component at any time either through the web or by email for a full version cycle of the component.
- Access to priority email support by the developers assigned by the company holding the license.
- Sell any number of applications in any quantity without any additional run-time fees or royalties required.
- Change at any time the number of developers using the TMS software components within the company holding the license.
- Notify TMS software at any time to allow new developers within the company to access the priority email support.
- Allow any number of developers within the company holding the license to access the web based interface for obtaining product updates.

The site license agreement prevents you from:

- Distributing parts or full source code of any component from TMS software.
- Using parts or full source code of components from the TMS software for creating any type of other components that are distributed or sold with or without source code.
- Changing the source code of any component from TMS software and sell or distribute this as a modified product.
- Creating a descendant compiled product such as OCX or ActiveX control and sell or distribute this as a product.
- Using the control in applications sold with different publisher name than the company holding the license.
- Transfer the license to any other developer not working for the company holding the license.

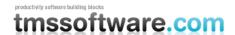

#### Termination of license

The license agreement terminates immediately after violation of any of the terms and conditions described. A termination of the license means that the company has no longer any rights to use the components for development, sell applications using the components, obtain free updates of the components and is no longer entitled to email support or any other form of support.

The company or developer holding the license is responsible for respecting the terms and conditions of the license agreement and shall thus make sure that no other person has access to the TMS Components to use these for any purposes that violate the license agreement.

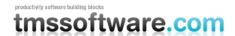

#### Component overview

#### Edit & advanced input controls

#### AdvEdit

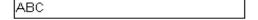

advanced edit control with various settings to restrict client-side entry, set control appearance on focus, keyboard handling, auto tabbing with return and/or up/down keys, auto focus on mouse over.

**Usage:** Select the appropriate type of editing in the list from the "EditType" property. Supported edit types are:

String: accept any key with optional length limitation when MaxLength > 0

Numeric: accept only numeric characters 0..9 with optional sign when Signed = true

Float: accept only numeric characters 0..9 and a decimal separator set by DecimalPoint with

optional sign when Signed = true

Uppercase: auto convert entry to uppercase Lowercase: auto convert entry to lowercase Hex: accept only numeric characters 0..9 and A..F

#### **AdvLUEdit**

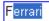

advanced edit control with built-in typeahead lookup capability

**Usage:** AdvLUEdit inherits all capabilities of AdvEdit and adds lookup autocompletion. The entries for lookup are set with the LookupItems property. Adding items to the lookup list can be done programmatically with:

```
AdvLUEdit1.AddLookup("BMW");
AdvLUEdit1.AddLookup("Mercedes");
AdvLUEdit1.AddLookup("Ford");
AdvLUEdit1.AddLookup("Ferrari");
```

#### ${\bf AdvSpinEdit}$

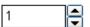

client-side spin edit controls with optional image based spin up/down buttons, floating point support, signed / unsigned entry, minimum and maximum entry control and enabled or disabled editor

**Usage:** AdvSpinEdit inherits all capabilities of AdvEdit and adds fully client-side spin capabilities. When Signed = true, negative numbers can be entered. When Precision > 0, floating point entry can be done. When EditorEnabled = false, entry can only be done through the up / down spin buttons.

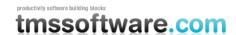

| AdvTimeEdit                                                                               |                                                                                                    |
|-------------------------------------------------------------------------------------------|----------------------------------------------------------------------------------------------------|
| 06:37:29                                                                                  | Masked time entry editor with optional seconds entry and configurable time separator.                                                                                                    |
| AdvDateEdit                                                                               |                                                                                                    |
| 12 /05 / 2004                                                                             | Masked date entry editor with configurable date separator and mode to enter dates as Day/Month/Year, Month/Year/Day, Year/Month/Day or Year/Day/Month                                                                      |
| CCNumEdit                                                                                 |                                                                                                    |
| verification methods for Amex, Diners, Disconumbers. The verification happens fully clien | client side basic validation. CCNumEdit has built-in<br>ver, EnRoute, JCB, MasterCard and VISA credit card<br>nt-side without any required server interaction and a<br>roperty shows when an illegal credit card number is |

CCEXPEGIL

**Usage:** Credit card expiry date edit control with client side basic validation for entering expiry Month/Year of credit cards. The CCExpEdit only allows future date entry and automatically displays selectable future years.

#### **EmailEdit**

**Usage:** Edit control with full client-side regular expression validation for email. The verification happens fully client-side without any required server interaction and a customizable message set by ErrorMessage property shows when an incorrect email address is entered.

# PersistentEdit Edit control with automatic built-in cookie persistency.

**Usage:** The PersistentEdit component inherits all capabilities of AdvEdit and adds automatic cookie based persistence of entries, so the user can save typing repeatedly entered information for each page view.

#### MultiColumnComboBox

Combobox with optional multiple columns and typeahead lookup functionality. The number of columns is set with the ColumnCount property and information for

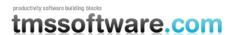

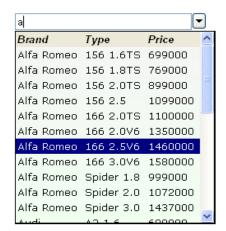

the multi column dropdown can be set through the Rows collection.

**Usage:** The number of columns to display is set with ColumnCount. With the ColumnTitles property, the column header text and appearance is set. Use the "Rows" property to add the preferred list of items, or use the "AddRow" routine in the code (with; as column separator):

```
MultiColumnComboBox1.AddRow("Alfa Romeo;156 1.6TS;699000");
MultiColumnComboBox1.AddRow("Alfa Romeo;156 1.8TS;769000");
MultiColumnComboBox1.AddRow("Alfa Romeo;156 2.0TS;899000");
```

#### Programmatically adding a column can be done with:

MultiColumnComboBox1.ColumnTitles.AddTitle("Brand");

This code snippet performs a programmatically MultiColumnComboBox initialisation:

```
MultiColumnComboBox1.ColumnCount = 3;
MultiColumnComboBox1.ColumnTitles.AddTitle("Brand");
MultiColumnComboBox1.ColumnTitles.AddTitle("Type");
MultiColumnComboBox1.ColumnTitles.AddTitle("Price");
MultiColumnComboBox1.ColumnTitles.Visible = true;
MultiColumnComboBox1.AddRow("BMW;320i;45000");
MultiColumnComboBox1.AddRow("BMW;330i;55000");
MultiColumnComboBox1.AddRow("BMW;525i;65000");
```

#### FilePicker

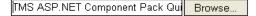

Enhanced edit control with attached file picker button with advance on return & key up/down. This is a client-side file selector only, actual file uploading needs to be handled from the ASP.NET application itself.

#### CountryComboBox

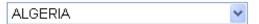

Combobox with all countries predefined.

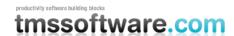

#### StateComboBox

Alabama

Combobox with all states predefined.

#### CheckListBox, CheckListDropDown

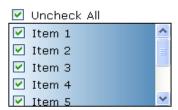

List of Checkboxes with optional "Check All" box. Also available in Combo-box style with drop-down element.

**Usage:** Enter the list of text values for the checkboxes through the "Items" collection property or use the method AddItem(string Altem [, bool AState]) to add items programmatically.

This code snippet adds 3 items to the CheckListBox, 2 with preset checkbox state:

```
CheckListBox1.AddItem("BMW");
CheckListBox1.AddItem("Mercedes", false);
CheckListBox1.AddItem("Ferrari", true);
```

To get all checked items from a CheckListBox, following code snippet can be used:

```
using TMSWebControls;

foreach (CheckListItem cli in CheckListBox1.Items)
{
   if (cli.Checked)
      ListBox1.Items.Add(cli.Text);
}
```

#### **TextAreaLimiter**

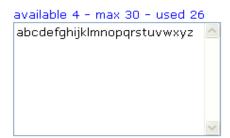

TextArea control with customisable maximum number of characters, plus display possibilities (chars left, max chars, used chars)

**Usage:** Set the maximum numbers of characters to use in the Textarea with the "CharacterLimit" property.

Enter a helptext if desired in the "LabelText" property.

"{0}" - displays number of available characters

"{1}" - displays maximum number of characters

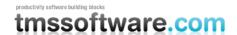

"{2}" - displays number of used characters

#### **Enhanced button controls**

#### AdvImageButton

**Usage:** Tri-state image based button control. Images can be set for normal, hot and pressed state.

#### AdvToolButton

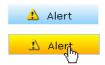

Special button with advanced hover/click effects and optional icon. Extensive appearance control is available to specify color and where text and image should be rendered.

**Usage:** Enter the caption text through the "Text" property and optionally select an image to use as an icon with the "Image" property.

Select a pre-defined skin using the Presets link at the bottom of the property list.

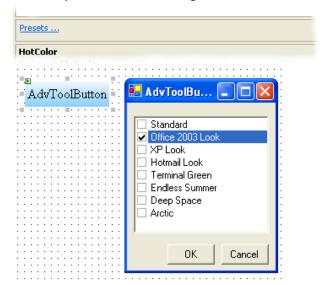

Define the action when a user clicks the button with the "Click" event or the "ClientEvent" property for client-side event handling.

#### ClickOnceButton

Usage: Button that prevents users from clicking more than once when submitting info.

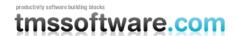

#### Grid

#### AdvWebGrid

| Magazine Title            | Price | Amount Subscribe | Subtotal | Add      |
|---------------------------|-------|------------------|----------|----------|
| Visual Studio Magazine    | 5     | 2 1 Month        | ~        | 10.00 🗹  |
| MSDN Magazine             | 5.95  | 0 1 Month        | ~        | 0.00 🔲   |
| Windows Developer Network | 7.5   | 0 1 Month        | ~        | 0.00 🔲   |
| asp.net PRO               | 6.99  | 5 9 Months       | ~        | 314.55 🗹 |
| C# PRO                    | 6.99  | 0 1 Month        | ~        | 0.00     |
| Delphi Informant          | 6.99  | 0 1 Month        | ~        | 0.00 🔲   |
| Game Developer            | 7.95  | 0 1 Month        | ~        | 0.00 🔲   |
| Total: €                  |       |                  | al:€     | 324.55   |

Highly configurable and feature packed grid control, features dynamic cell calculations, various inplace editors (including comboboxes, numeric input, datepicker), sorting, column headers and footers with server-side or dynamic client-side totals and much more ...

Usage: See the separate AdvWebGrid developers guide for more information

#### Debugging tools

#### ClientButton

Basic Button without server-call that can be used for binding

#### ClientCode

Container for clientside Javascript, clientside CSS.

#### ClientDebugOut

Interface to component for sending a Win32 OutputDebugString from Javascript. This requires that the DebugOutXControl1.ocx ActiveX control is assigned and that an OutputDebugStringGrid capture application is running such as DebugView from <a href="https://www.sysinternals.com">www.sysinternals.com</a>

#### ClientWatch

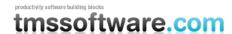

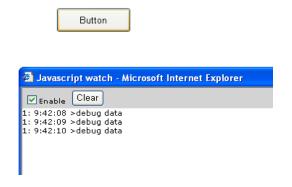

Interface to component for sending OutputDebugString from Javascript, in seperate window, for easy client-side script debugging

**Usage:** The above screenshot demonstrates what happens when you click the button after you added the following attribute in the code:

Button1.Attributes.Add("onclick","OutputDebugString('debug data');");

#### Date & time

#### Clock

**Usage:** Client side running clock showing local machine time. With the property ShowSeconds, it can be choosen whether time display is with or without seconds.

#### **DateLabel**

**Usage:** Client-side automatic date of the day display. Dateformat and date separator can be choosen.

#### **DatePicker**

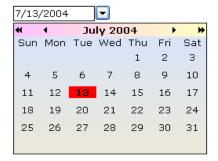

Datepicker control with extensive control of appearance & full client side navigation and support for client side extra events.

Usage: The selected date can be set or get with the property DatePicker.Date

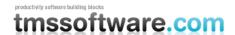

#### Calendar

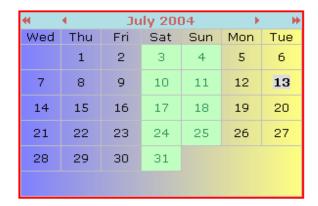

Monthcalendar control with extensive control of appearance & full client side navigation and support for client side extra events.

#### **DateSelector**

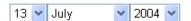

Date selector control with configurable selection of day, month, year

**Usage:** the format of the input can be choosen with the Presentation property in combination with ShowDay and ShowYear properties. The presentation format can be:

Year Month Day Day Month Year Year Day Month Month Day Year

The month names can be localized by modifying the MonthNames property. The selected date can be get and set with the date property:

```
DateSelector1.Date = new DateTime(2005, 4, 18);
```

#### Image & special effects

#### **Fadelmage**

**Usage:** Image with hover fade effect. When the mouse is over the image, a fade operation happens.

#### HoverImage

**Usage:** Image with hover image capability. When the mouse is over the image the hover image is displayed instead of the default image.

#### GradientLabel

TMS ASP.NET Component Pack Features Demo

Label with gradient background and optional colored border.

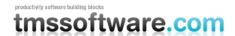

#### NoSpamEmailLabel

Usage: Email link that prevents spambots of getting your email address from a webpage.

#### HelpTip

TMS Components for ASP.NET

The TMS Components for ASP.NET allow an unprecedented RAD way of web application development with Microsoft Visual Studio, making web development as easy as dropping components on a form.

Label with helptip capability, showing a full HTML formatted help on click.

**Usage:** Enter the text to appear on the Label in the "LinesText" property. Enter the text to appear on the HelpTip in the "LinesHelp" property.

Note: It is required that the helptipe handling .JS & .CSS files (helptip.js, helptip.css) are copied into the webapplication folder.

#### **DetailList**

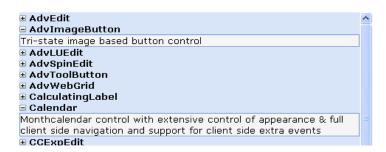

Data-bound list of items with expandable detail-box.

Databinding is possible through the ItemField and DetailField properties that select with ItemField the database field used for the always visible text and with DetailField, the database field for the expandable detail information.

#### CalculatingLabel

Label that performs immediate client-side calculations when user changes values of inputcontrols

**Usage:** Select the input-controls on the form that you wish to use for the calculation through the "FormulaParts" collection property.

Enter the needed formula in the "Formula" property and use the values from the "Token" property in the "FormulaParts" collection to get the respective values from the input-controls.

#### ScrollPanel

Panel with scolling text.

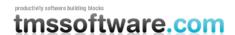

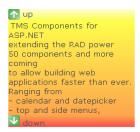

**Usage:** Enter each line that should appear in the ticker panel trough the "MessageList" collection property.

#### **SmartPanel**

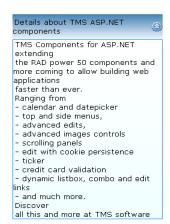

Panel with expandable text box

**Usage:** Enter text to appear in the title-caption in the "TitleText" property. Enter text to appear in the dropdown-box in the "MessageList" collection property.

#### **TickerPanel**

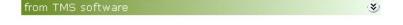

ticker with optional expanding/collapsing part

**Usage:** Enter each line that should appear in the ticker panel trough the "MessageList" collection property.

#### HTML editor

#### **HTMLEdit**

Client-side HTML editor with toolbar for Internet Explorer and Mozilla browsers

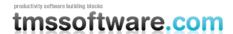

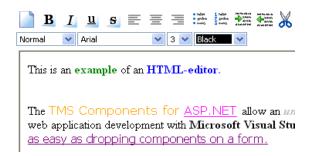

**Usage:** Use the Lines property to get and set text for the HTML Editor. Specify what buttons to appear in the toolbar with the property Glyphs.

This code snippet shows how to add 5 lines to a HTML Editor:

```
int i;
for (i = 0; i < 5; i++)
{
   ListItem li;
   int j = i + 1;
   li = new ListItem("Line "+j.ToString(),"");
   HtmlEdit1.Lines.Add(li);
}</pre>
```

This code snippet gets the text from the HTML Editor as a single string:

```
string txt = string.Empty;
foreach(ListItem it in HtmlEdit1.Lines)
{
   txt += it.Text;
}
```

#### Note 1: Project settings to set for use of a HTML Editor without request validation

In ASP.NET 1.1 request validation will cause an error when text with HTML tags is sent back to the server. To solve this, add in the file Web.Config of your project following line:

```
<pages validateRequest="false" />
```

#### Note 2: Images for toolbar glyphs

The images for the HTML toolbar buttons are by default in the /Images subdirectory of the web application folder. This can be customized by the property HTMLEdit.Glyphs.Folder.

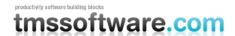

#### Menu controls

#### MainMenu, SideMenu

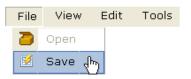

Dropdown menu controls with extensive control over appearance and client-side events. Features XP look, transparency, gradients, images, checkboxes, backgrounds.

**Usage:** Add menu items through the "Menus" collection property editor. Each menu item should have a unique ID value. The OnItemClick event is returning the index of the clicked menu item. Select a pre-defined look using the Gallery link at the bottom of the property list.

This code snippet adds a root menu to the MainMenu with a submenu with one menu item:

```
MenuItem mi, mis;
mi = new MenuItem();
mi.Caption = "Root item";
mis = new MenuItem();
mis.Caption = "Sub Item";
mi.SubMenu.Add(mis);
MainMenul.Menus.Add(mi);
```

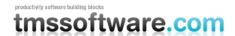

This code snippet shows how to show the text and index of a clicked menu item in a label:

```
Label1.Text = e.Item.Caption + " : " + e.Item.ItemIndex.ToString();
```

From the Menu designer, it is possible to add client-side scripts as well. To open a new page from client-side script, the following Javascript code snippet can be added in the Menu designer for a menu item:

```
window.location.href = "http://www.tmssoftware.com/"
return; // no server side processing will happen when calling return
```

Menus can also be loaded from XML files with the method LoadFromXml(string FileName).

This is the most basic structure of a menu in XML:

A menu item can have more attributes, a full list is:

<MenuItem Text="MenuText" ID="1" ImageURL="MenuImageURL" Enabled="True" Checked="False"
Separator="False" Hint="MenuHintText" Script="MenuClientSideJavascript">

Note: It is required that the menu handling .JS files (tms\_menu\*.js) are copied into the webapplication folder when the property CachedScript is set to true.

#### PopupMenuButton, PopupMenuLabel, DocumentPopupMenu

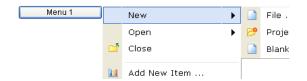

Button / Label with attached popup menu, document right-click client-side menu

Usage: See "Mainmenu, SideMenu".

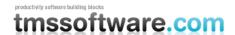

Note: It is required that the menu handling .JS files (tms\_menu\*.js and tms\_popupmenu.js) are copied into the webapplication folder.

#### StaticMenu

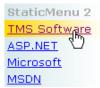

Static menu with hover effect.

**Usage:** Enter the list of topics you wish to use in the "Topics" collection property. (HTML allowed, one line per topic). Select the vertical or horizontal menu orientation in the "MenuLayout" property. Programmatically adding a menu item can also be done with:

```
StaticMenu1.AddTopic("BMW");
StaticMenu1.AddTopic("Mercedes");
```

#### **Navigation controls**

#### OutlookBar

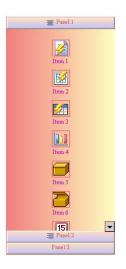

Outlookbar control with lots of options to control appearance

**Usage:** Add panels using the "Panels" collection property, and add panelitems using the "Items" collection property inside the panel's properties.

This code snippet programmatically adds a new panel and item to the Outlookbar:

```
OutlookPanel op;
op = new OutlookPanel();
op.Caption = "New panel";
Outlookbarl.Panels.Add(op);
```

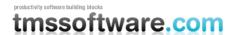

```
OutlookItem oi;
oi = new OutlookItem();
oi.Caption = "New item";
op.Items.Add(oi);
```

#### SideNavBar

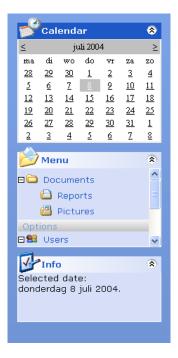

XP style navigation bar with highly configurable panels

**Usage:** Add panels using the "Panels" collection property, and add panelitems using the "Items" collection property inside the panel's properties.

This code snippet shows how Panels and treeview items inside a panel can be added:

```
Using TMSWebControls;
SideNavPanel np = new SideNavPanel();

np.Text = "New Panel";
np.IsExpanded = true;
np.Position = 3;

SideNavBar2.Panels.Add(np);

SideNavItem mynode;
SideNavItem mysubnode;
SideNavItem mysubnode;
SideNavItem childnode;

mynode = SideNavBar2.Panels.Item(3).Items.AddNode(null, "Mercedes");
mynode.Hint = "German car maker";

SideNavBar2.Panels.Item(3).Items.AddNode(null, "BMW");
```

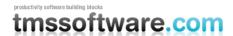

```
// add to same sibling as last item
SideNavBar2.Panels.Item(3).Items.AddNode(mynode, "VolksWagen");
mysubnode = SideNavBar2.Panels.Item(3).Items.AddChild(mynode, "models");
myslknode = SideNavBar2.Panels.Item(3).Items.AddChild(mysubnode, "SLK");
SideNavBar2.Panels.Item(3).Items.AddChild(mysubnode, "SL");
SideNavBar2.Panels.Item(3).Items.AddChild(mysubnode, "SLR");
childnode = SideNavBar2.Panels.Item(3).Items.AddChild(mysubnode, "SLR");
SideNavBar2.Panels.Item(3).Items.AddChild(myslknode, "SLK 2004");
SideNavBar2.Panels.Item(3).Items.DeleteNode(myslknode);
myslknode.DeleteChildren();
```

#### ExchangeBar

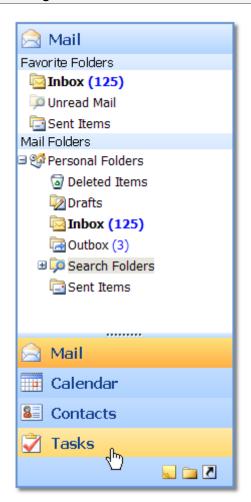

Outlook Web access style navigation bar with highly configurable panels

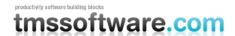

**Usage:** Add panels using the "Panels" collection property, and add panelitems using the "Items" collection property inside the panel's properties.

This code snippet shows how Panels and treeview items inside a panel can be added:

```
Using TMSWebControls;
 ExchangePanel np = new ExchangePanel();
 np.Text = "New Panel";
 ExchangeBar1.Panels.Add(np);
 ExchangeItem mynode;
  ExchangeItem mysubnode;
  ExchangeItem myslknode;
 ExchangeItem childnode;
 mynode = ExchangeBar1.Panels.Item(3).Items.AddNode(null, "Mercedes");
 mynode.Hint = "German car maker";
 ExchangeBar1.Panels.Item(3).Items.AddNode(null, "BMW");
  // add to same sibling as last item
 ExchangeBarl.Panels.Item(3).Items.AddNode(mynode, "VolksWagen");
 mysubnode = ExchangeBar1.Panels.Item(3).Items.AddChild(mynode, "models");
 myslknode = ExchangeBar1.Panels.Item(3).Items.AddChild(mysubnode, "SLK");
 ExchangeBar1.Panels.Item(3).Items.AddChild(mysubnode, "SL");
 ExchangeBar1.Panels.Item(3).Items.AddChild(mysubnode, "SLR");
  childnode = ExchangeBarl.Panels.Item(3).Items.AddChildFirst(mysubnode,
"S");
 ExchangeBarl.Panels.Item(3).Items.AddChild(myslknode, "SLK 2004");
 ExchangeBar1.Panels.Item(3).Items.DeleteNode(myslknode);
 myslknode.DeleteChildren();
```

#### Miscellaneous

#### ScrollBarColors

Easy configuration of browser scrollbar appearance

#### ScrollBarPersistence

Control persists the browser scroll position upon page refreshes

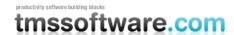

#### ColorComboBox

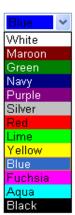

Combobox color selector.

#### ColorPicker

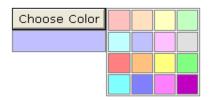

Color picker control.

#### Client-side organisational controls

#### **AutoFormFill**

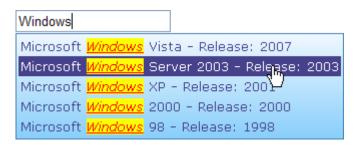

AutoFormFill suggests completion for multiple form controls based on persisted previous entries

AutoFormFill is a component that can persist data entered in one or more form controls and upon entry automatically make suggestions for form completion form persisted entries.

Usage: drop AutoFormFill on the form and select through the property FormControls for what forms AutoFormFill should persist and suggest form completion. The persistence mode can be selected as server side or via cookies. When persistence mode is cookies, values are automatically saved in the users browser cookies and no further action is required. When persistence is server side, the values are stored in AutoFormFill.PresetValues and could be saved in a database. Via AutoFormFill.PresetValues, suggestions for form completion can also be preset.

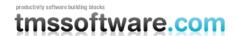

#### ListLink, ComboListLink, EditListLink, ListOrganizer

Client side listbox to listbox link, combobox to listbox link, edit to listbox link and organize listbox-items order

**Usage:** Select the appropriate external controls (buttons to copy/move/... in listbox, combobox ...) to use with the respective properties from the Listlinks. (ButtonCopyLR, Llist, ...)

To have a web page with the typical dual listbox entry with 2 buttons for moving items from the left listbox to the right listbox and vice versa, drop 2 listboxes on the form and 2 button controls. Drop the ListLink component on the form and assign the left listbox to the property LList property and the right listbox to the RList property. Assign the first button to the ButtonMoveLR property and the second button to the ButtonMoveRL property.

#### **Version history**

#### What's new & improved in version v1.7:

#### AdvWebGrid:

- New: ImageHeight, ImageWidth properties in Columns
- New: Dynamic combobox contents change from GetCellData event possible
- New: HeaderForeColor, FooterForeColor in Columns

#### AdvEdit

- New: property AdvanceOnMaxLength: auto advance when max. input length is reached
- New: TextHint property added

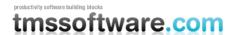

- New: TextAlign property added

#### **HTMLEdit**

- New: option to add tag for preformatted text
- Improved: support for different sizes of toolbar button images

#### MultiColumnComboBox

- New: SelectionChanged client event added
- New: SelectionIndexChanged server event added
- New: AutoPostBack property added
- New: SelectionIndex property added
- Improved dropdown width control
- Improved dropdown auto control hiding
- Improved : support to add images in the combobox dropdown added
- Improved: support for use on user controls

#### AdvSpinEdit

- New DecimalPoint property added

#### AdvDateEdit, AdvTimeEdit

- New: modes YearMonthDay & YearDayMonth added
- New: AutoFocus, FocusBorderColor, BackColor, BorderColor added
- Improved: automatic advance while editing & cursor handling

#### ClickOnceButton

- Improved: handling as submit button with client validation

#### AdvToolButton

- New: control of image versus text position added

#### Clock

- Improved: default background color handling
- SideMenu, MainMenu, DocumentPopupMenu, PopupMenuLabel, PopupMenuButton
- New: Tooltip support added
- New: LoadFromXml function added
- Improved: menu designer with drag & drop support
- Improved : disabled root menu items handling

#### AdvSideNavBar

New: Single panel open mode addedOutlookBar: Button3D property added

#### Frequently asked questions

#### MainMenu, SideMenu

#### 1. How to programmatically add a menu

This code snippet adds a root menu to the MainMenu with a submenu with one menu item:

C#

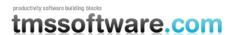

```
MenuItem mi, mis;
  mi = new MenuItem();
  mi.Caption = "Root item";
  mis = new MenuItem();
  mis.Caption = "Sub Item";
  mi.SubMenu.Add(mis);
 MainMenul.Menus.Add(mi);
VB.NET
  Dim mi As TMSWebControls.MenuItem
  Dim mis As TMSWebControls.MenuItem
  mi = New TMSWebControls.MenuItem
  mi.Caption = "Root Item"
  mis = New TMSWebControls.MenuItem
  mis.Caption = "Sub Item"
 mi.SubMenu.Add(mis)
  MainMenul.Menus.Add(mi)
```

#### 2. How to navigate to another page from client-script

In the client-script of the menu item put:

```
window.location.href = "http://www.tmssoftware.com/"
return;
```

#### **HtmlEdit**

#### 1. How to programmatically add a HTML Editor

This code snippet adds 5 lines to a HTML Editor:

```
int i;
for (i = 0; i < 5; i++)
{
   ListItem li;
   int j = i + 1;
   li = new ListItem("Line "+j.ToString(),"");
   HtmlEdit1.Lines.Add(li);
}</pre>
```

#### 2. How to programmatically get the text of a HTML Editor

This code snippet gets the text from the HTML Editor as a single string:

```
string txt = string.Empty;
foreach(ListItem it in HtmlEdit1.Lines)
{
   txt += it.Text;
}
```

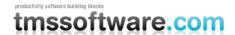

#### 3. Project settings to set for use of a HTML Editor without request validation

In ASP.NET 1.1 request validation will cause an error when text with HTML tags is sent back to the server. To solve this, add in the file Web.Config of your project following line:

```
<pages validateRequest="false" />
```

#### AdvWebGrid

## 1. How to add combobox items to a combobox column in AdvWebGrid programmatically

This code snippet adds the value "New item" to the combobox in the 2nd column of the AdvWebGrid:

```
ListItem lt = new ListItem("New item");
Column col = (Column) AdvWebGrid1.Columns[1];
col.ComboItems.Add(lt);
```

### 2. How to programmatically insert a new column with centered alignment in the grid

The code creates a new column, sets its alignment property and adds it to the grid:

```
TMSWebControls.Column col;
col = new TMSWebControls.Column();
col.Alignment = Column.Aligning.Center;
AdvWebGrid1.Columns.Add(col);
```

#### **OutlookBar**

#### 1. How to change OutlookBar items programmatically

This code snippet shows how to change a panel's caption and item's caption programmatically:

```
OutlookPanel op;
OutlookItem oi;
op = (OutlookPanel)Outlookbar1.Panels[0];
op.Caption = "Panel Caption";
oi = (OutlookItem)op.Items[0];
oi.Caption = "Item Caption";
```